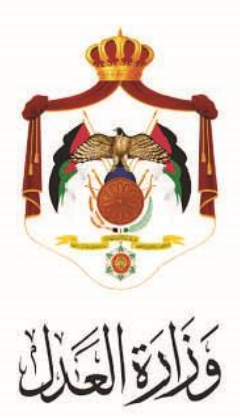

## الخدمات االلكترونية لوزارة العدل

## **خطوات استخدام خدمة تجديد الدعاوى المدنية من خالل البوابة االلكترونية الخاصة بوزارة العدل**

**خطوات استخدام خدمة تجديد الدعاوى المدنية من خالل البوابة االلكترونية الخاصة بوزارة العدل**

يُقدم هذا الكتيب ملخص لخطوات تقديم طلبات تجديد الدعاوى المدنية عبرِ موقع البوابة الإلكتروني لوزارة العدل: **www**.**[services.moj.gov.jo](http://www.services.moj.gov.jo/)**

تُمكن هذه الخدمة المحاميين من طلب تجديد الدعاوى المدنية من خلال البوابة الإلكترونية لوازرة العدل دون الحاجة لمراجعة المحكمة.

## **المقدمة:**

- يجب تقديم طلب تجديد الدعوى عبرِ المحامي المسجل في الدعوى الاصلية المطلوب تجديدها .
- .1 يتمُالوصولُلموقعُالخدماتُاإللكترونيةُمنُخاللُالدخولُإلىُالموقعُالخاصُبوزارةُالعدلُ: **[jo.gov.moj](http://www.moj.gov.jo/)**.**www** ثمُاختيار الخدمات الإلكترونية واختيار الخدمة المطلوبة – تجديد دعوى مدنية ، أو قم باستخدام الرابطُ التاليُ **[jo.gov.moj.services](http://www.services.moj.gov.jo/)**.**www** للدخولُالىُالشاشةُالرئيسيةُللخدماتُااللكترونية منُخاللُجهازُالحاسوبُ:

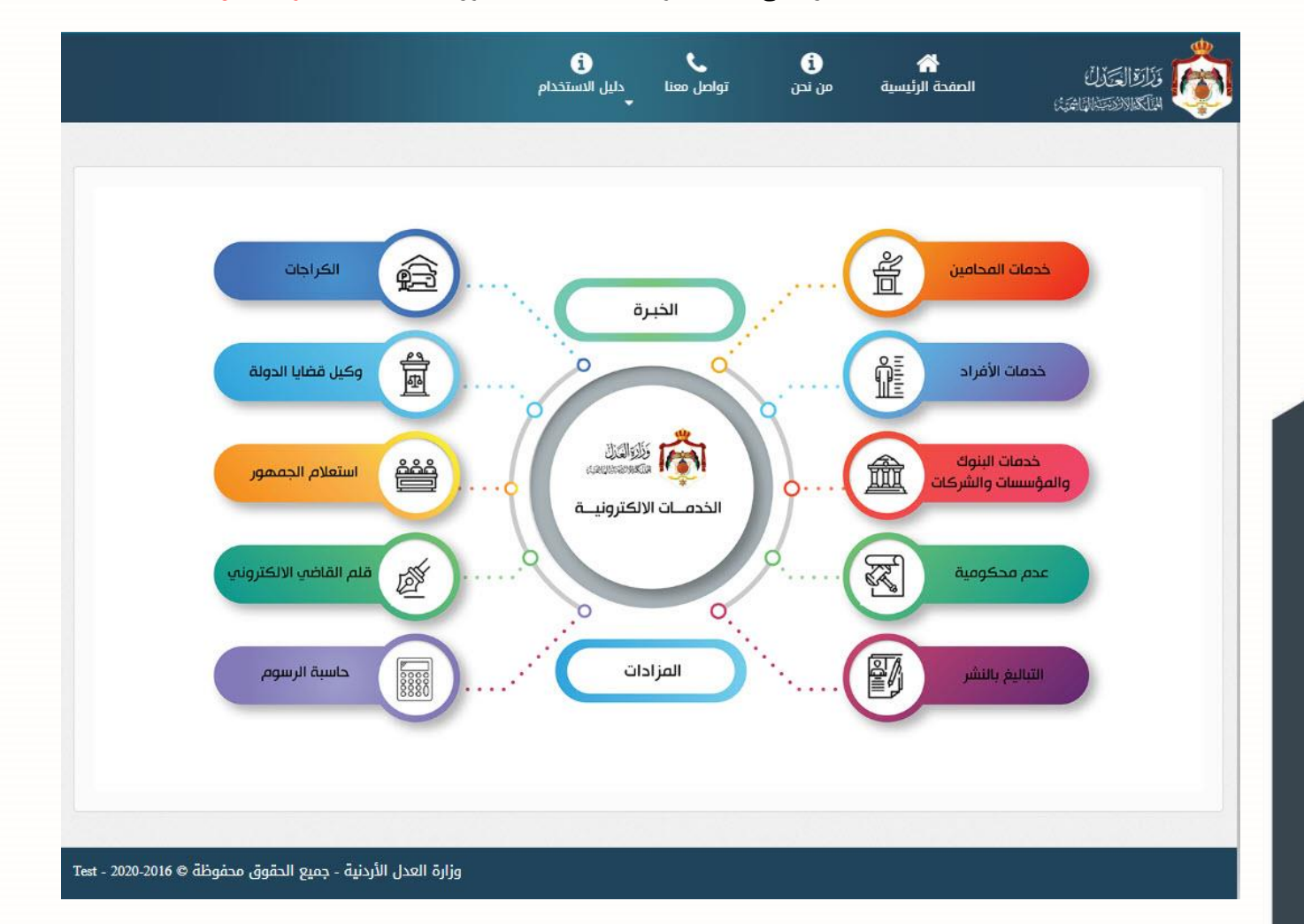

2. تظهر الصفحة الرئيسية للبوابة الالكترونية والتي تحتوي على الخدمات المتاحة للمستخدم وفقاً لصلاحياته؛ قم باختيار خدمة تجديد دعوى مدنية من من قائمة (تسجيل الدعاوى) لمتلقى الخدمة.

## **خطوات تجديد الدعوى المدنية**

- **.1 الخطوة االولى – معلومات الدعوى االساس** عندُاختيارُ)تسجيلُتجديد دعوى( منُيمينُالشاشةُ،تظهر معلوماتُالمحكمة المطلوبة
	- قم باختيار موقع واختصاص المحكمة المراد تقديم الطلب اليها والسجل وادخال رقم الدعوى المراد تجديدها والسنة

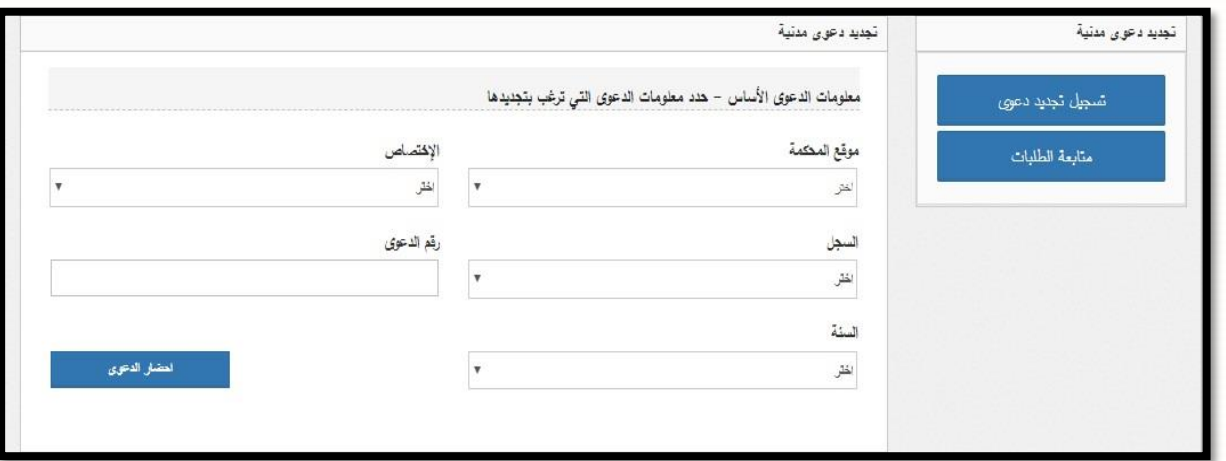

**.2 الخطوة الثانية – معلومات األطراف:** يظهر اسماء االط ارف المدعين والمدعى عليهم في الدعوى االصلية التي تم احضارها مع عدم امكانية تعديلُ او حذف او اضافة اي طرف .

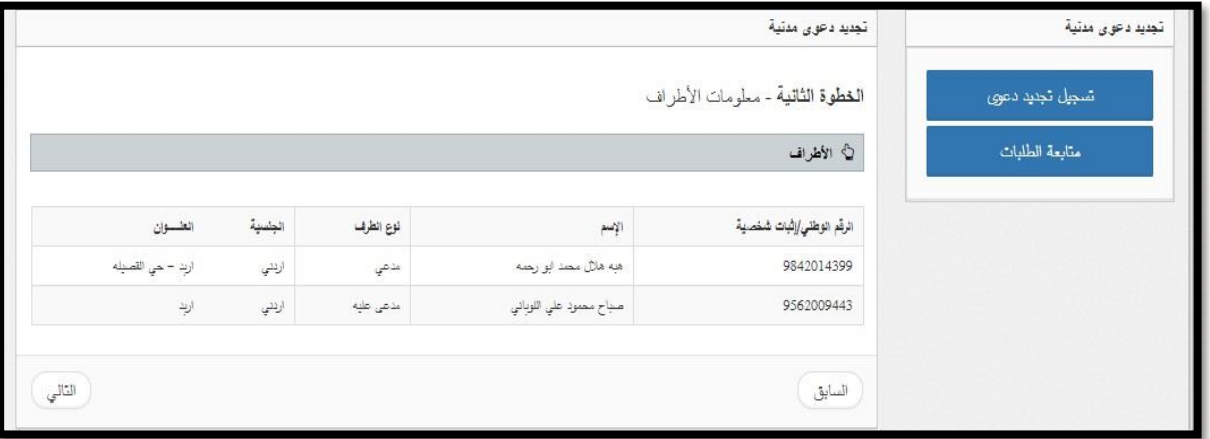

**.3 الخطوة الثالثة – نوع وقيمة الدعوى :** يظهر التصنيف وقيمة الدعوى وحالة الرسوم في الدعوى االصلية المطلوب تجديدها معُ عدمِ امكانية تعديلُ ا ي منها

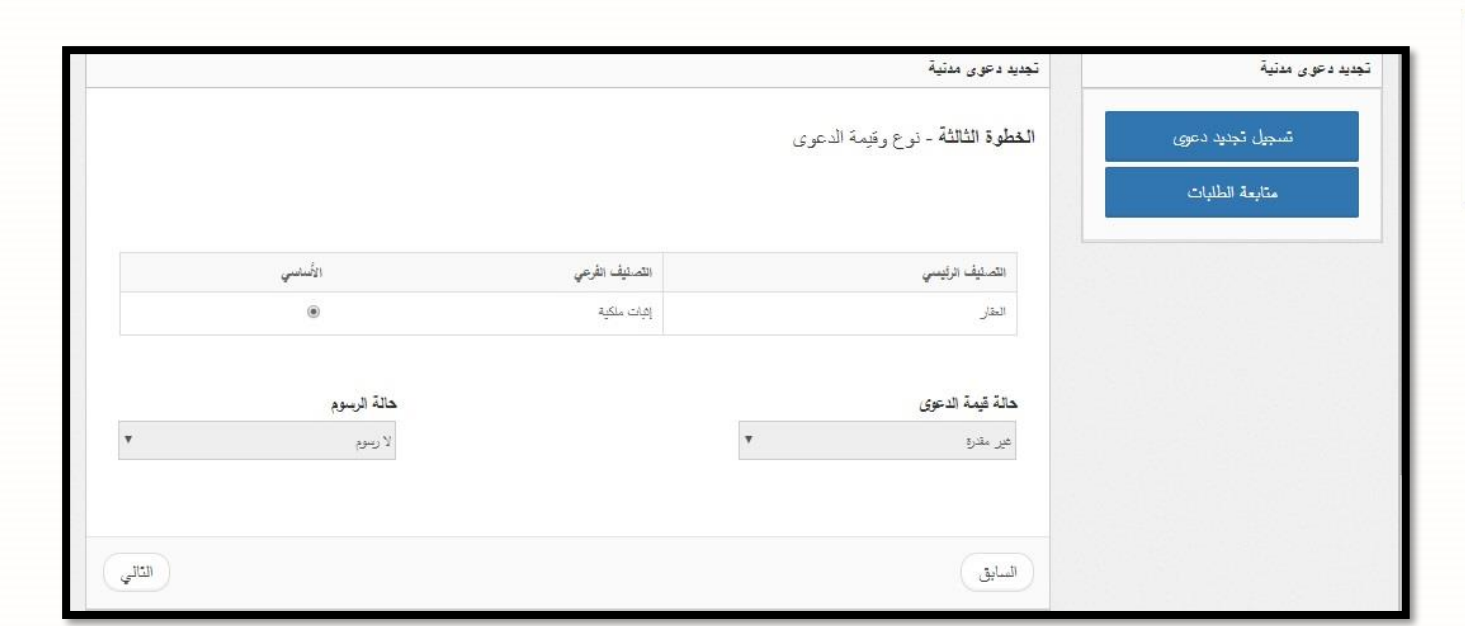

4. ا**لخطوة الثالثة – معلومات الوكلاء:** من خلالُ هذه الشاشةُ يتم ربطُ الوكيلُ بالطرفُ المطلوبِ الوكالهُ عنهُ حيثُ يتم اضافة الوكيلُ والطرف الموجود في طلب تجديد الدعوى الى القائمة. وتحتوي هذه الشاشة على اسم الوكيل الذي يقوم بتسجيل الطلب والرقم النقابي له ويكون الإدخال لهما تلقائياً ولا يمكن التعديل عليه.

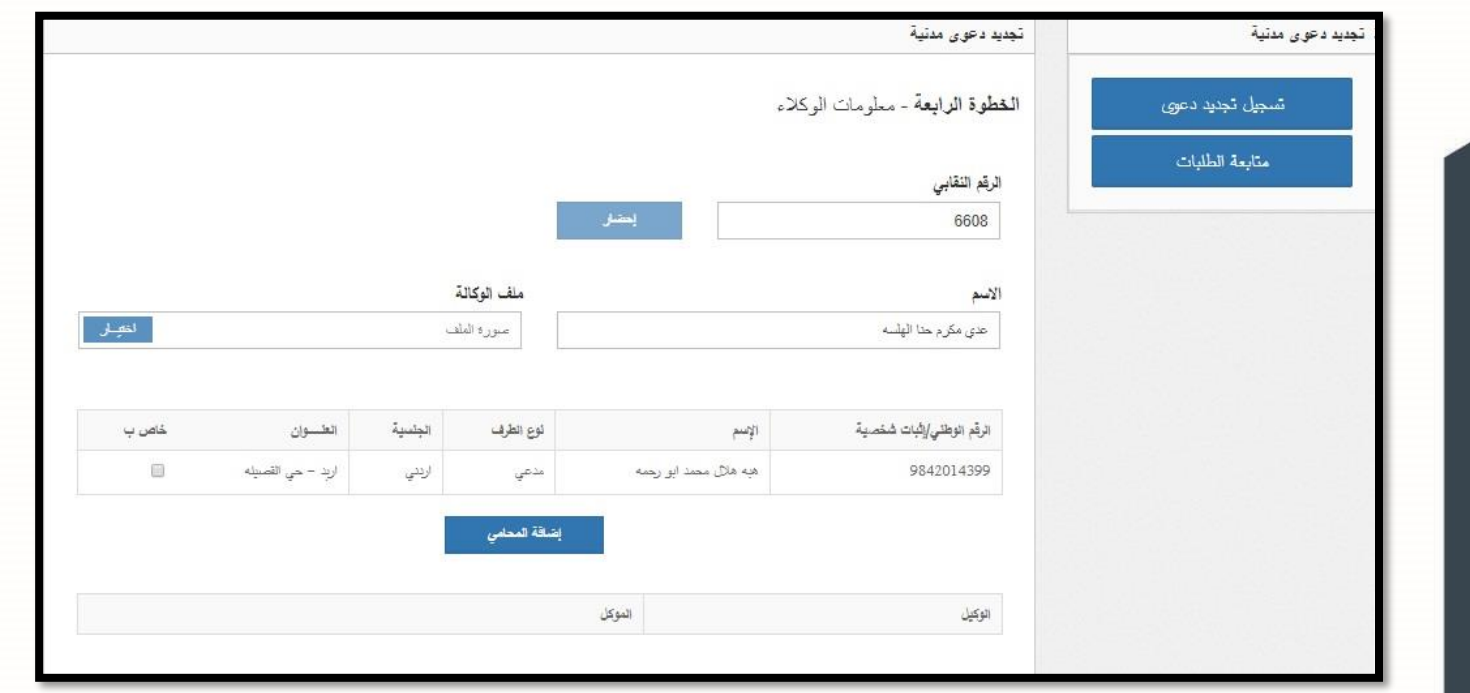

5. ا**لخطوة الخامسة – المرفقات** : قم بتحميلُ مرفقات صورةٍ عن اثبات الشخصية ,لائحةُ الاعتراض و مشروحات تثبت ان المعترض موقوف واي مرفقات اخرى ثم الضغطُ على زرِ التالي.

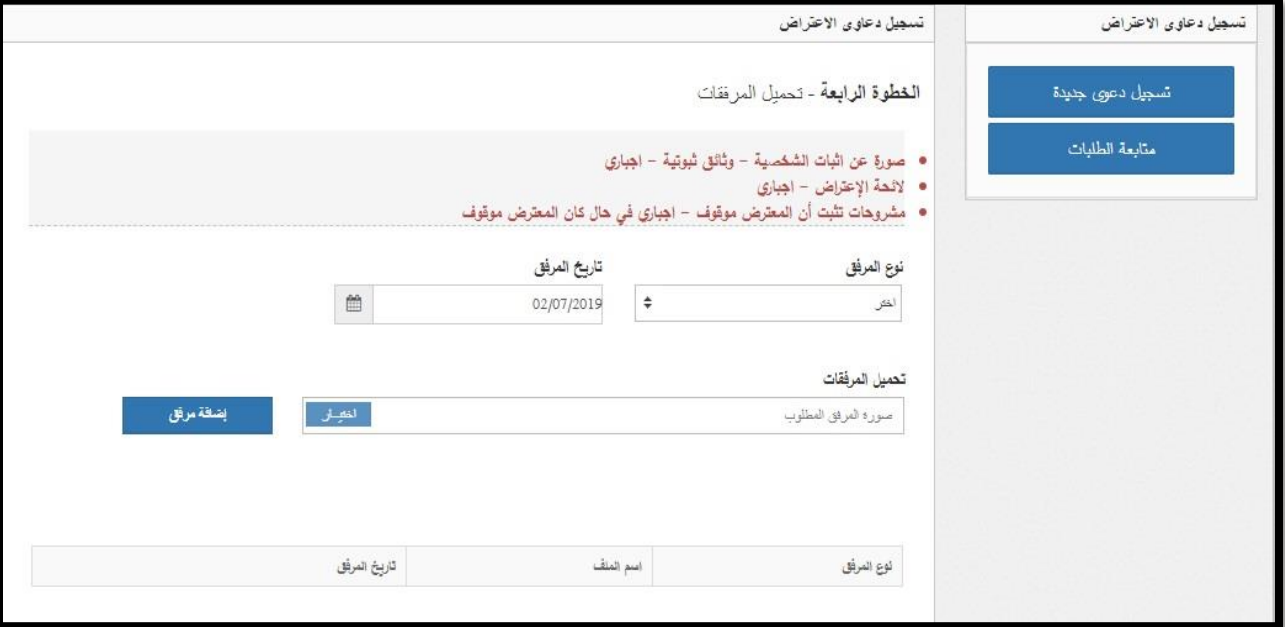

**6. الخطوة السادسة – حفظ البيانات:** إذا كان هناك اي معلومات خاطئة يمكنك الضغطُ على زر ا**لسابق** للتصحيح أو الضغطُ على

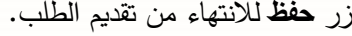

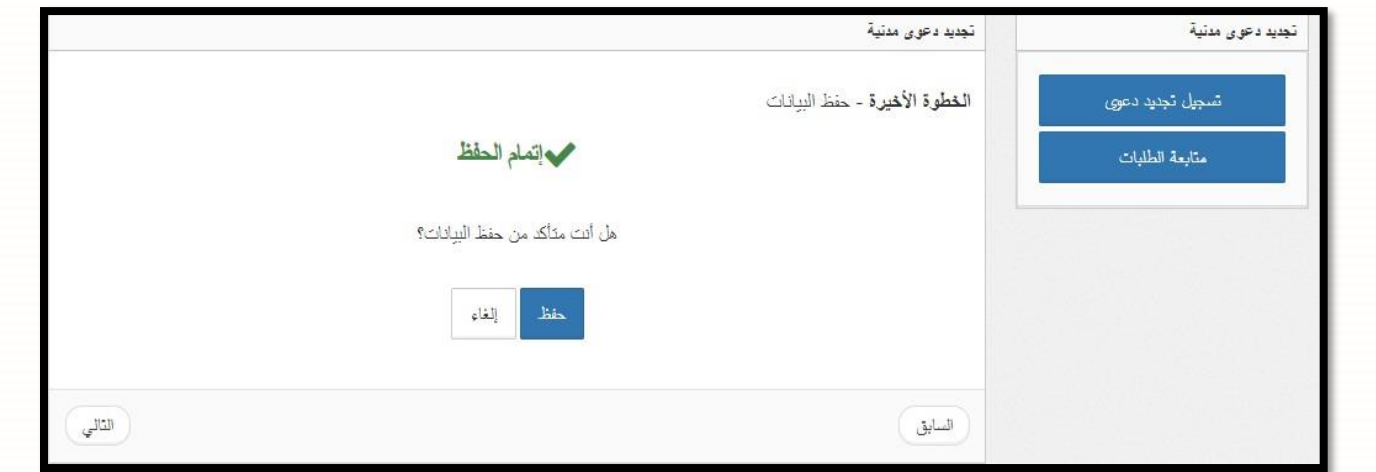

7. يتنقلُ الطلبُ الذي تم تقديمه الى موظفُ المحكمة المختص للقيام بمراجعة الطلب وتدقيقه , وعند الموافقةُ على طلب تجديد الدعوى يتم تحديدُ قيمة الرسومِ المطلوبة وانتقالُ الطلبِ الى مقدمِ الطلبِ ليقومِ بدفعِ الرسومِ المترتبةِ عليه.

- 8. ينتقلُ الطلب بعد ذلك الى مقدم الطلبُ ( الطلبات بانتظارِ دفع الرسوم ) ليقوم باستكمالُ عملية الدفع .
- **9**. يمكنكُ متابعةُ حالة الطلبات من خلال شاشة "**متابعة الطلبات**" من يمين القائمةُ حيثُ ستظهرِ حالة الطلب الخاص بكُ ويمكنكُ من خلال هذه الشاشة ايضاً "عرض وطباعة" الطلب، وتصفية المحتويات من خلال (حالة الطلبات) لعرض الطلبات وفقاً لحالتها:
	- الطلبات الجديدة

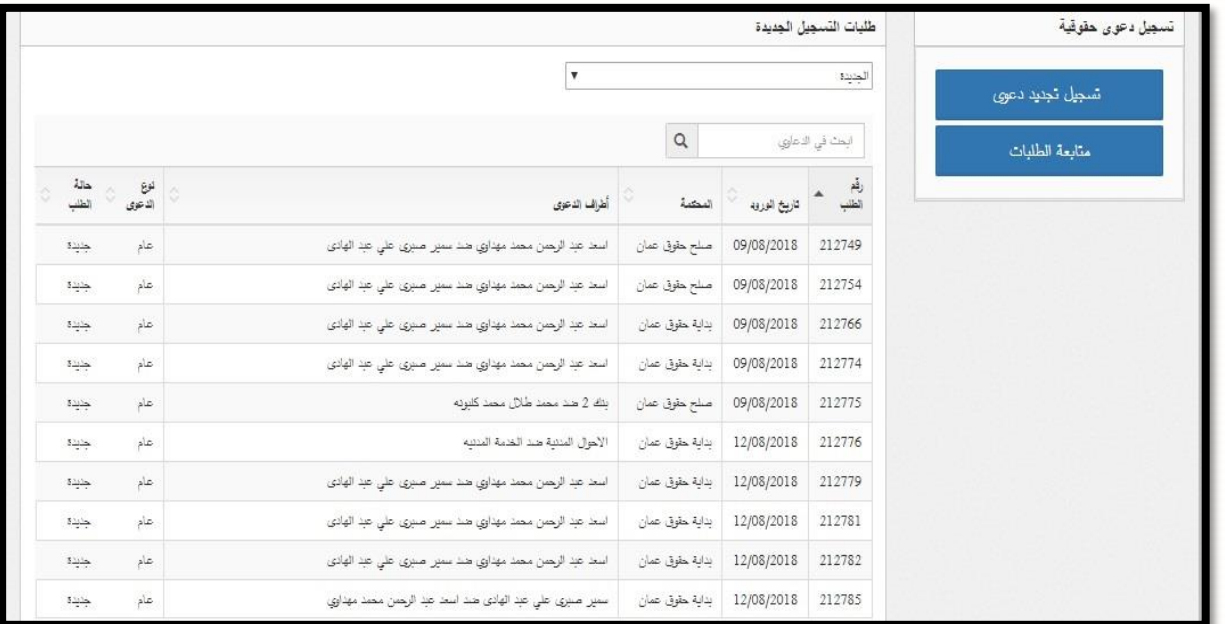

الطلبات الموافقُعليهاُبانتظارُدفعُالرسوم

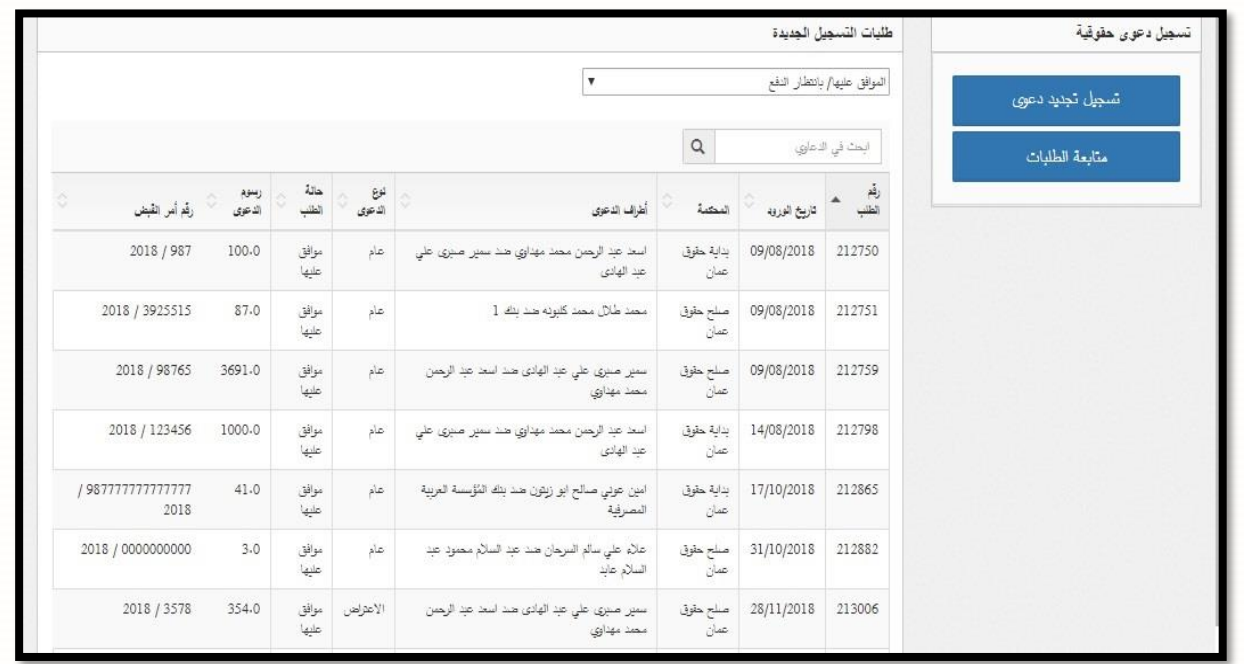

الطلبات المرفوضةُ)يظهر سبب الرفض(

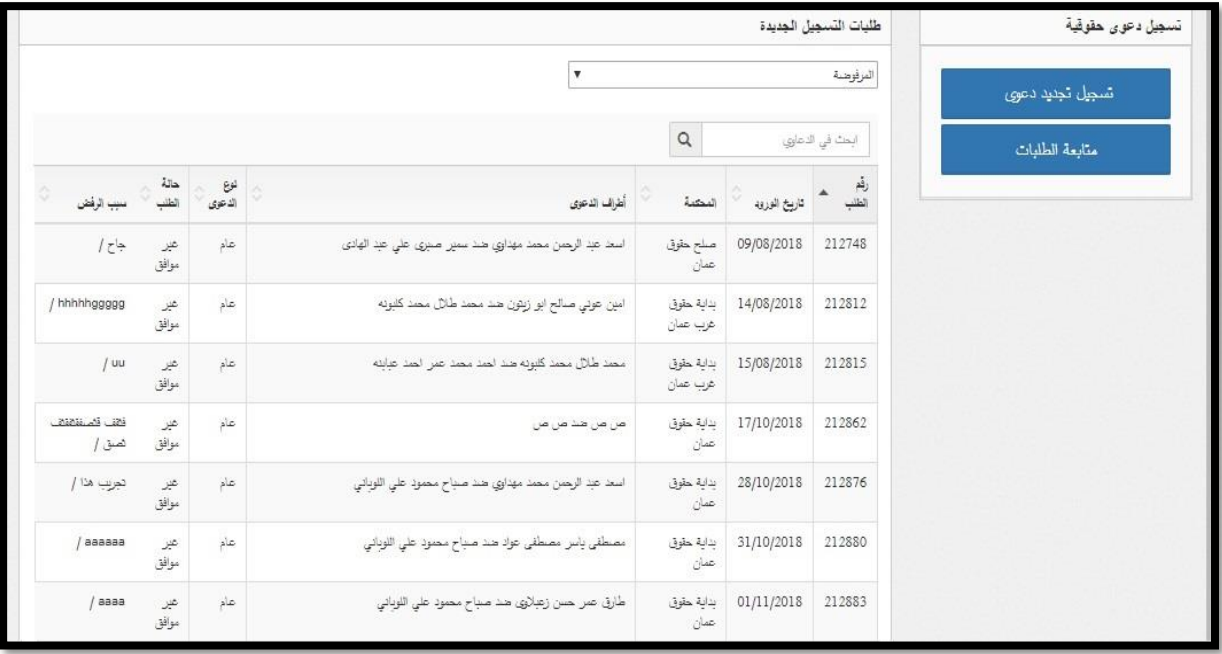

الطلبات المدفوعةُ)منُخاللُخدمةُايُفواتيركمُتستطيع دفعُرسومُقيد طلب الحقوق(

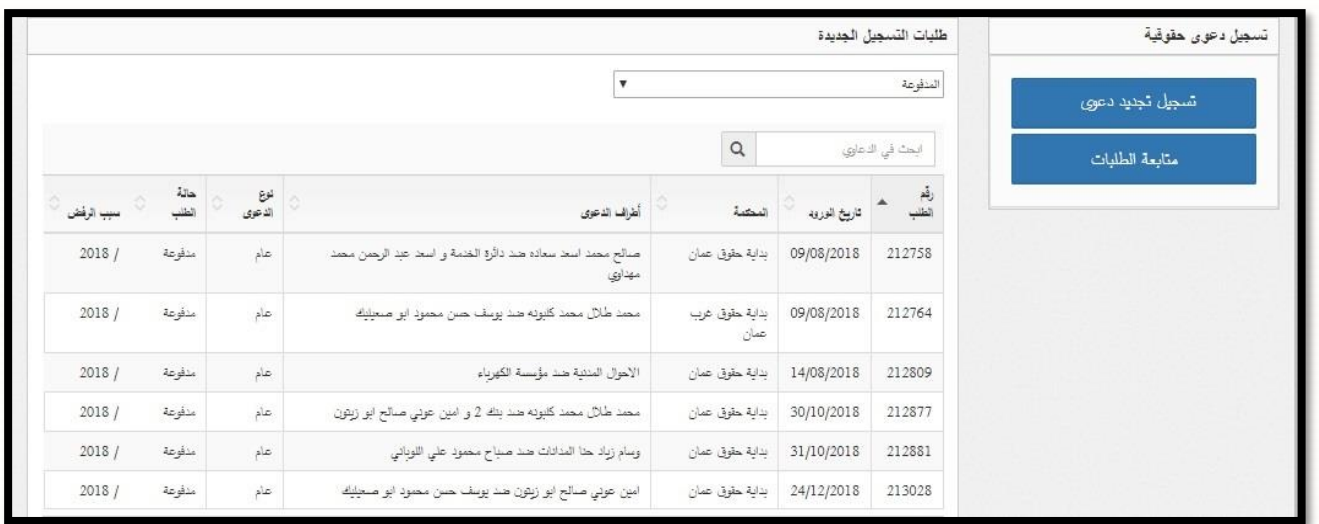